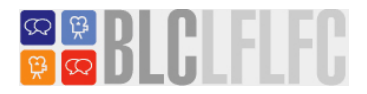

# Berkeley Library of Foreign Language Film Clips

This tutorial was developed by Steve Welsh, Columbia University Language Resource Center, and was adapted for use at the Center for Language & Technology, University of Hawaii

## Signing up

To create an account for the LFLFC, go to http://blcvideoclips.berkeley.edu and click "apply for an account".

Once your account is created, you'll receive an email from "BLC Library of Foreign Language Film Clips". This email contains your initial password, please save it.

### Logging in

Once you receive a confirmation email that your account has been created, you can log into the LFLFC here: http://blcvideoclips.berkeley.edu/index.php/login

You'll use your hawaii.edu email as your user name, and the password from the BLC confirmation email.

## Home Tab

When you first log on, you will be presented with the HOME screen. It will look something like this:

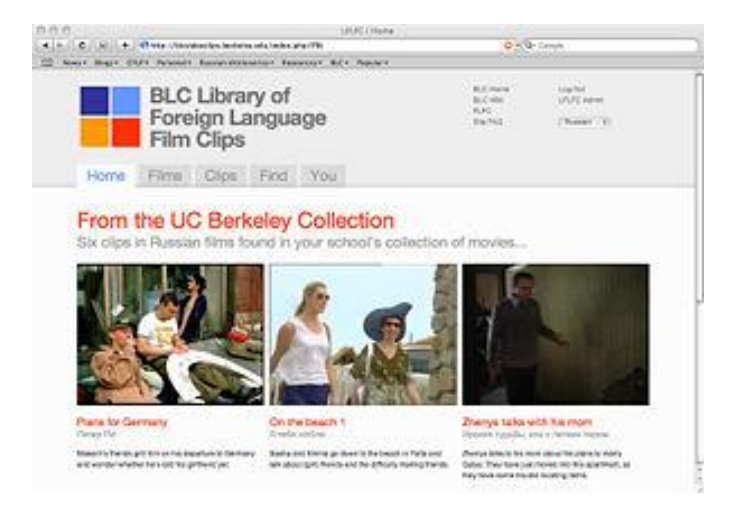

The Home page's primary purpose is to provide an entry to other pages (accessible via the tabs and described in detail below). Six random clips from all the clips published in your language from films purchased by your campus are presented. Finally, some useful links can be found in the upper right corner, and one may change the default language.

### **Resetting your Password**

Once you've logged in, if you'd like to create a new password, you can do so here, under the "You" tab.

- Click the "You" tab.
- Then select "User Profile"
- You will need your original password (which was emailed to you) to create a new password.

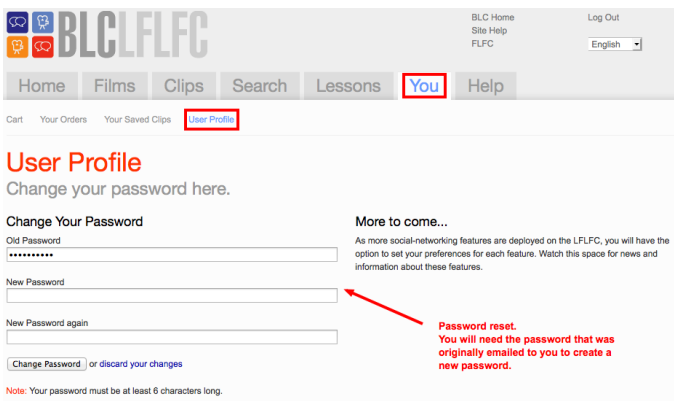

Identifying Films and Clips in your Language

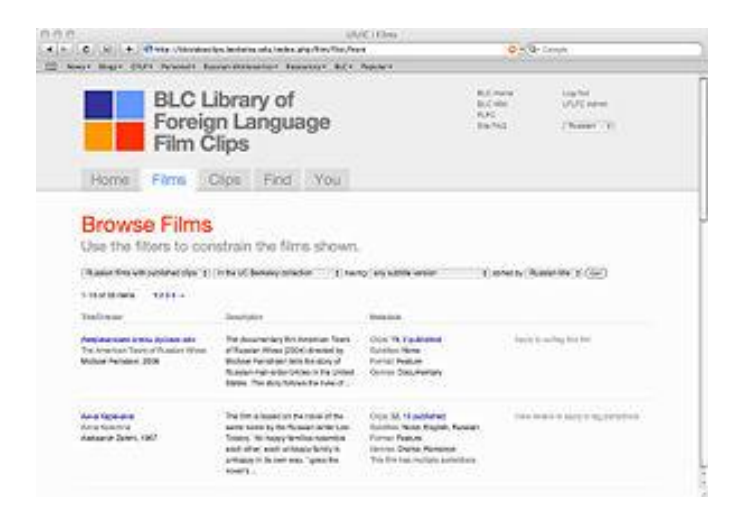

The **Films** tab presents a list of all the films included in the project in your chosen language. Filters at the top of the screen allow you to choose to see either all films or films with published clips, films at your campus or films in the UC collection not yet purchased by your campus, or films meeting a specified subtitle version (e.g., all films with language subtitles). This page provides the number of clips published for each film. By clicking on the film title, one can obtain additional information about the film.

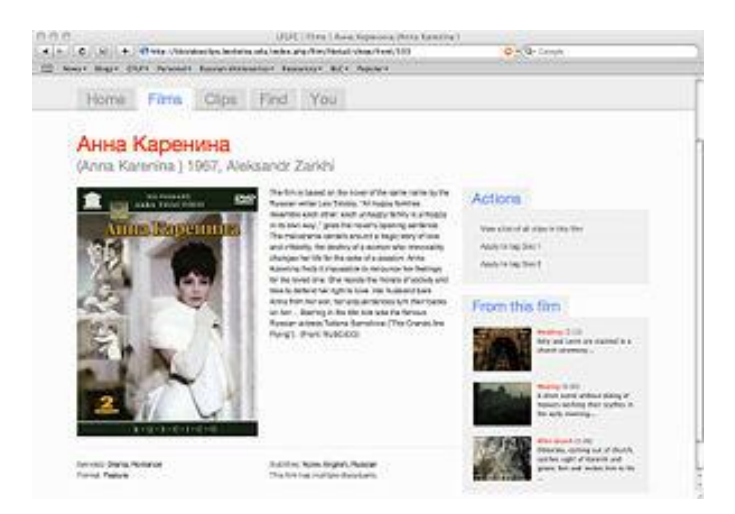

**Film view.** By clicking on a film, one obtains more detailed information about the film: a picture of the DVD cover, the name of the director, genre and format, subtitles available, and the year the film was released. A few sample clips from the film are given. In the Actions area, one may choose to see a list of all clips available from this film, or instructors may apply to create clips from the film.

### Clips Tab

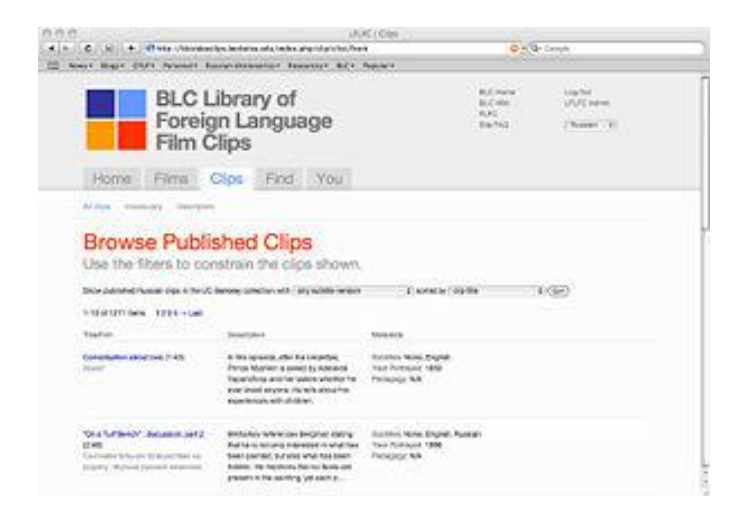

#### **Subtab: All Clips.**

Here you can find a list of all the published clips in your language and available at your institution.

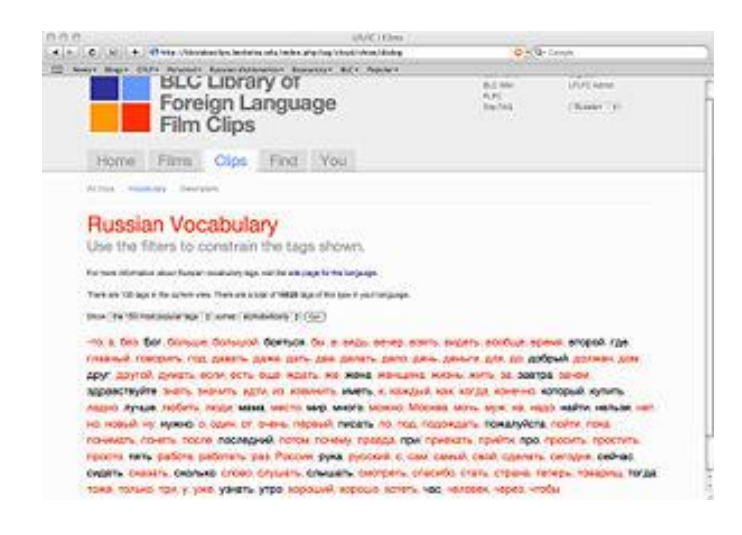

#### **Subtab: Vocabulary.**

The vocabulary lists the dictionary form for all words which have been tagged as being spoken in the published clips for films purchased at your institution. If you hold your mouse over the tag, a balloon text will show the number of clips having that particular tag. Vocabulary is entered in dictionary form, not in the form spoken. More on tags may be found here. Clicking on a vocabulary item will generate a list of all clips tagged for that vocabulary item.

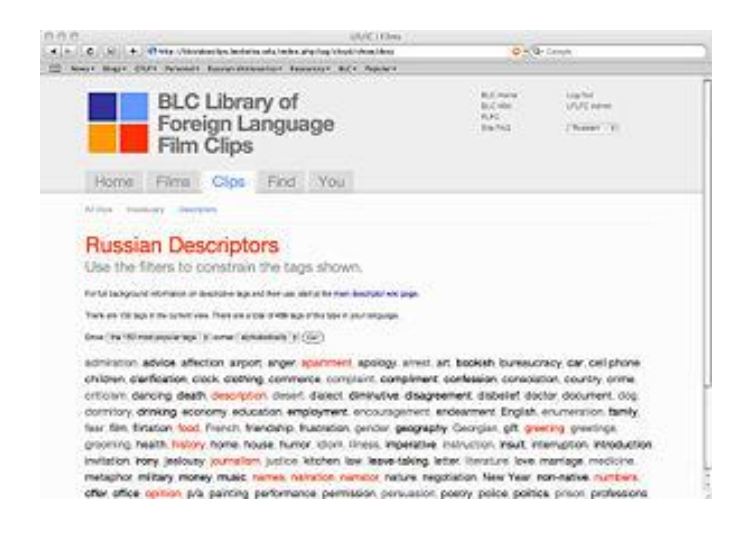

#### **Subtab: Descriptors.**

Descriptors (aka descriptive tags) describe the content of the clip. Descriptors fall into three major categories: culture, speech acts, and linguistics. If you hold your mouse over the tag, a balloon text will show the number of clips having that particular tag. Clicking on a descriptor will generate a list of all clips tagged for that vocabulary item.

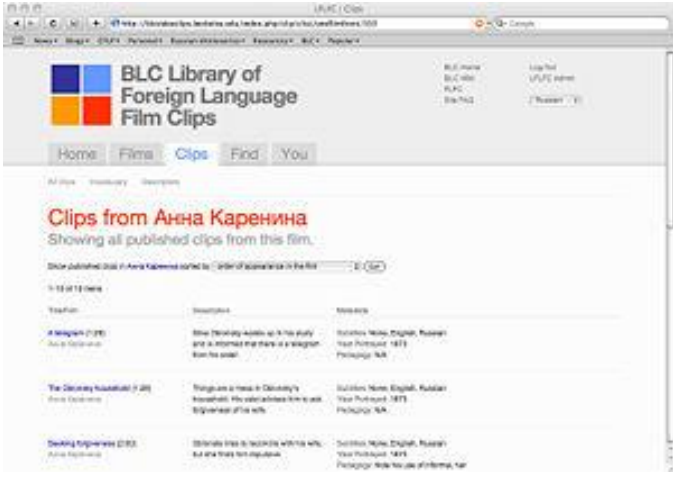

The results page is generated either when a user performs a search that produces results, or when a dialogue or descriptive tag is clicked on. Information about each clip (subtitles available, the year portrayed in the clip, suggestions for pedagogical use, and clip duration are given.

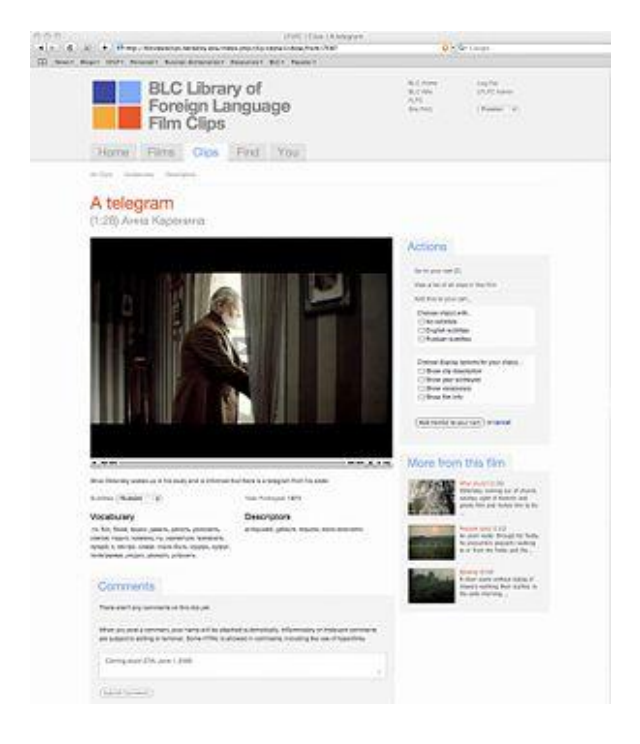

Use this page to view the clip. On the upper right hand side are the Action Items: you may generate a list of all the published clips from the film. You may choose which options you want the students to see: which subtitle versions are available and what supplementary information about the clip and film that you want students to see. Below the video one can find information about this clip - the clip description, the list of vocabulary used in the clip, and the descriptors associated with this clip.

At the bottom of the screen (you might need to scroll down) is the comment field - a place for you to leave your comments for other instructors: how you used the clip, whether it was successful or not, or any other notations you'd like to make about the clip, such as corrections to the tag list or clip description. **Your comments will be an invaluable resource to other instructors using the LFLFC.**

### Requesting Access to a Clip

### You Tab

There are three separate tabs within the You tab: User profile, Cart, and Completed Orders.

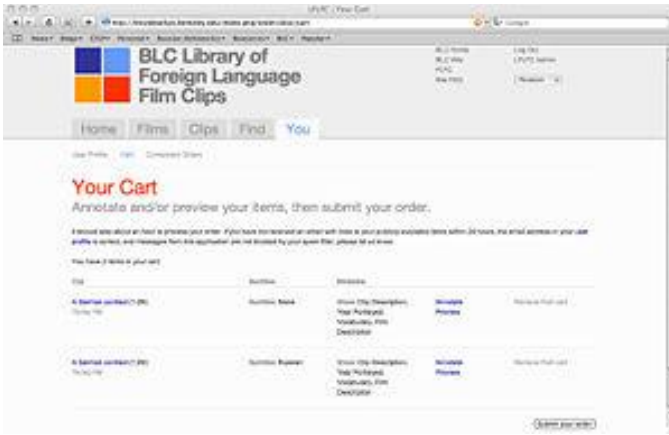

The **Cart** contains a list of all clips that you have chosen, including information on the subtitle of the order (note that each subtitle version occupies a separate entry in the cart). The cart also displays a list of which options will be shown with the clip. You may choose to preview how the clip will be presented to the students, or you may choose to add annotations to your clip.

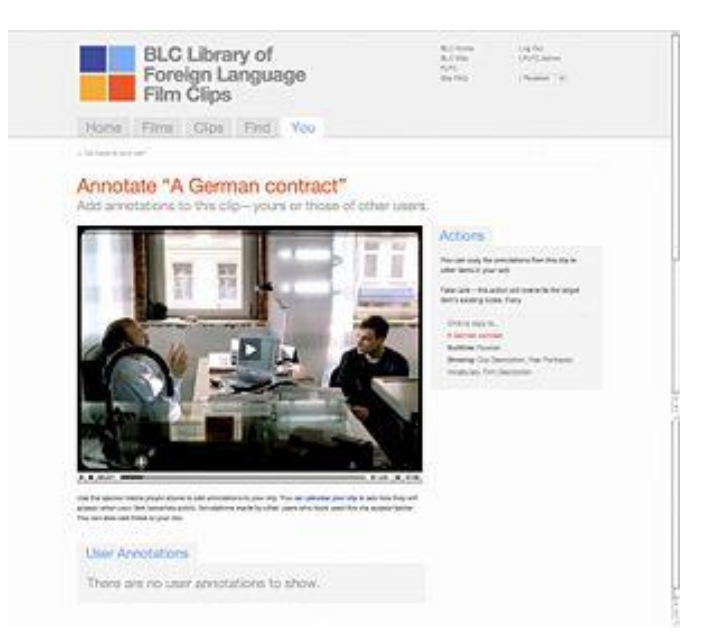

The **annotation tool** allows you create notes of up 140 characters in length which will then be displayed when students watch the clip. The annotation tool could be used, for example, to draw the students' attention to particular linguistic or cultural features in a clip, or to generate study questions for the students.

After you click on Annotate this clip, the clip will begin playing in a new screen. To create an annotation, pause the clip where you want the annotation to appear, and a plus sign will appear along the time bar of the clip.

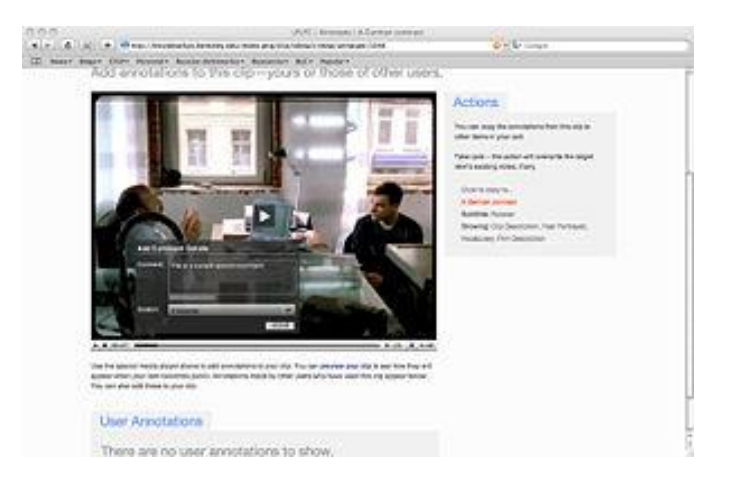

After you click on the plus sign, a field will appear on the screen. Type in your annotation in any language and indicate for how many seconds you want the annotation to appear on the screen. You may also review the annotations for this clip by other instructors and with one buttonclick add those annotations to your clip. Your annotations will also be made available to other instructors in the future.

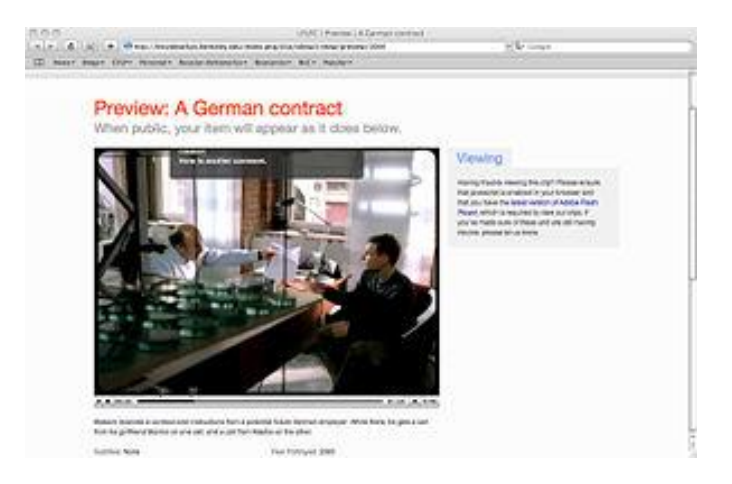

You may preview your clip with annotations by clicking on **preview this clip**.

After you are done previewing your clip, return to your cart. When you are finished annotating all your clips, click on **Submit this order**. This will cause the server to create a link to the video clips, and it will send you an email with a URL for each clip in your order.

**As per the agreement, you are only allowed to post this URL to a password protected website that is accessible only by students in your class.** By default, the URLs will remain active for a two week period, and then will become inactive. At the time you submit the order, you can request the clips be active for **up to 18 weeks**. You will receive an email that the clips have expired.

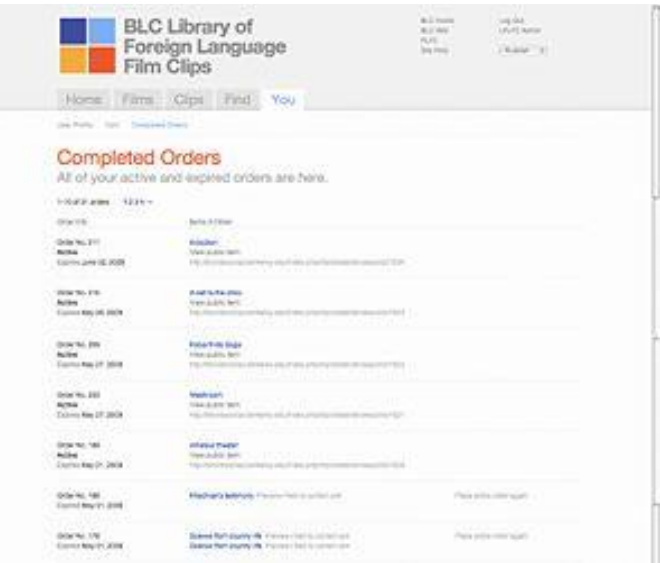

The **Completed orders** subtab will show you the current status of your clips: the active clips will be listed first, along with their URLs (in case you lose the email with the URLs). It will also show you a list of all previous orders, so that you may reorder clips that have expired. This will generate a new URL, so you will need to edit the links in your

course management system.

## Creating Lesson Plans

The process of creating a new lesson plan (LP) involves the following step

- 1. Fill out the form that contains the metadata about your plan. In order to save your work, you must give the lesson plan a title. Once the LP has been saved, you may return to it later to complete the creation process
- 2. Create a lesson plan file (LPF), which will be your guidelines to other instructors on how to use the clips, handouts, and any other materials you've included in your lesson plan.
- 3. Adding clips to the lesson plan.
- 4. Adding any handouts or other supplementary document.
- 5. Publishing the lesson plan, thereby making it available to other instructors.